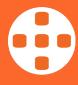

## Android OS

To set the correct region in the <u>Android</u> app, please follow the instructions below. If you do not have the below option available, then you will need to update to the latest version of the eScription One Mobile app in the Play Store.

Please note that it is critical to select the Australia (AUS) region.

For any queries, please contact iMedX Support on 1300 727 423 ext. 1 or support@imedx.com.au (New Zealand 03 288 0523)

1. Log out of the app (click the **3-DOTS MENU** (see screenshot below) - then click **ACCOUNTS** - then click **LOGOUT** 

| ÷                   | 30, | /10/20  |        | 0   | С | :  |  |
|---------------------|-----|---------|--------|-----|---|----|--|
| PATIE               | NTS | TRANSCR | IPTION | s 🦨 |   | GS |  |
| iMedX Test Account  |     |         |        |     |   |    |  |
| 13:33 New dictation |     |         |        |     |   |    |  |
|                     |     |         |        |     |   |    |  |

2. On the login screen, click the gear icon (see screenshot below)

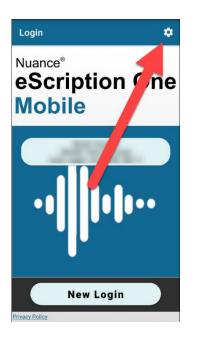

Page | 1

v2.00 08/05/2024

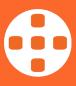

3. Select the Australia (AUS) region, then log back in.

| ← eScription One   |   |
|--------------------|---|
| Select your Region |   |
| United States (US) | 0 |
| Australia (AUS)    | ۲ |
| Canada (CA)        | 0 |
| Europe (UK)        | 0 |
|                    |   |
|                    |   |
|                    |   |

4. If you have forgotten your password, please visit <u>https://imedx.com.au/client-login/help-reseting-password/</u>